# **Hoe stream ik mijn MP3-tjes**

**Een beschrijving van de methode hoe ik mijn MP3-tjes, die op mijn NAS staan, afspeel op mijn muziekinstallatie.**

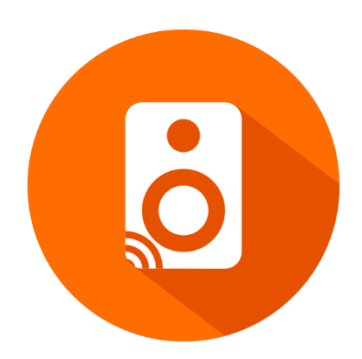

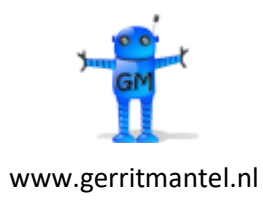

Datum laatste wijziging is 21-09-2021

# **Inhoud**

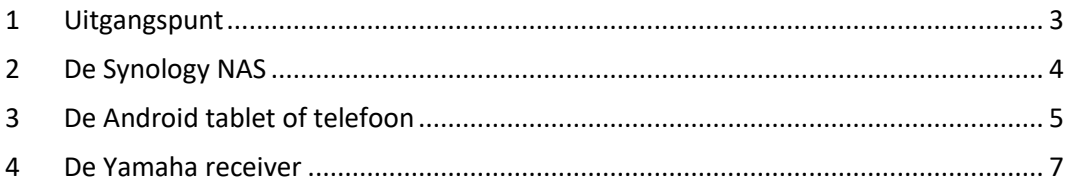

## <span id="page-2-0"></span>**1 Uitgangspunt**

In deze handleiding beschrijf ik hoe ik mijn verzameling MP3-tjes die op mijn NAS staat met behulp van de UPnP/DLNA methode afspeel op mijn muziekinstallatie in de huiskamer. Ik maak gebruik van een Synology DS414 NAS, een Android tablet en/of telefoon en een Yamaha RX-A680 receiver. De methode die ik beschrijf kan ook min of meer gelden voor andere NAS en receiver merken, maar daar heb ik uiteraard geen ervaring mee.

De 3 basis onderdelen die ik gebruik zijn:

• Een Synology NAS met de apps Mediaserver en MinimServer

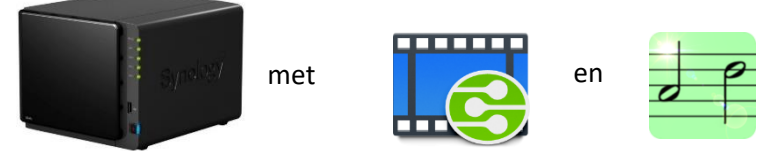

• Een Android tablet of telefoon met de app Hi-Fi Cast – Music Player

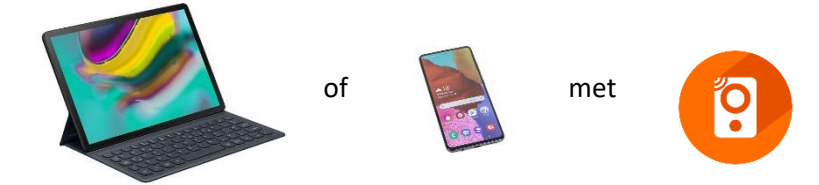

• Een Yamaha receiver (met DLNA functionaliteit)

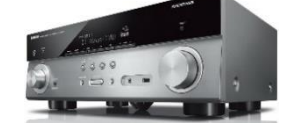

Alle drie onderdelen maken deel uit van mijn thuisnetwerk. Mijn NAS en receiver zijn bedraad op het netwerk aangesloten.

Alle MP3 bestanden staan op de NAS.

### <span id="page-3-0"></span>**2 De Synology NAS**

Stappen om op de Synology NAS de mediaserver in de lucht te krijgen:

- Installeer en configureer het pakket Mediaserver (van Synology).
- De gedeelde map "music" wordt automatisch aangemaakt op volume 1.
- Verifieer of indexeringsservice aan staat. Zorg er voor dat de map /music wordt geïndexeerd met bestandstype Muziek en geef de geïndexeerde map een naam, bijvoorbeeld "Muziek".
- Installeer het pakket MinimServer (van derden). Er hoeft niets te worden geconfigureerd. De standaard content directory is /volume1/music.
- Regel de machtigingen op de share "music". Geef je door jouw gebruikte Windows user(s) Lezen/schrijven recht.
- Kopieer je muziekbestanden naar de share [\\DISKSTATION\music](file://///DISKSTATION/music)
- Voer een 'rescan" uit in MinimServer, elke keer nadat de muziekverzameling is gewijzigd.

### **Het prepareren van de muziekbestanden**

De muziekbestanden heb ik de volgende folder- en filestructuur gegeven:

- Albums \ [genre] \ [albumartist] \ [album] \ [tracks]
- $Singles \ (verzameling] \ (tracksquare)$

Voor het taggen van de muziek bestanden gebruik ik het Windows programma Mp3tag.

Voor het normaliseren van de geluidssterkte van MP3 bestanden gebruik ik het Windows programma MP3Gain. Ik hanteer niet de standaard 89 dB, maar 92 dB als normaliserings niveau.

In elke album folder heb ik een CD hoes (jpg bestand) folder.jpg neergezet.

### **DLNA beperkingen**

De audioformaten die ik succesvol kan afspelen met deze DLNA opstelling zijn mp3, flac en dsf. Waarschijnlijk zal wav ook werken, maar die heb ik vooralsnog niet. De DLNA opstelling heeft één opvallende beperking. Alle 6-kanaals muziekbestanden (flac of dsf) spelen niet af. Om surround muziek af te spelen wijk ik uit naar mijn HPTC met de Kodi mediaspeler. Deze opstelling wordt in een aparte handleiding beschreven.

## <span id="page-4-0"></span>**3 De Android tablet of telefoon**

### **De Yamaha AV Controller app**

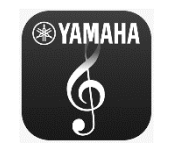

Een Yamaha receiver met DLNA faciliteit, is bedienbaar met de Yamaha AV Controller app (op Android tablet of telefoon).

Deze gratis android app is in staat om de volgende functies remote te doen:

- Aan en uitzetten van de Yamaha receiver
- Volume control
- Input select, o.a. Network (mediaservers op je NAS), Netradio, Spotify, en alle receiver inputs).
- DSP (soundprocessor) instellingen

Kies je voor de NETWORK input, dan kun je door je muziekverzameling binnen MediaServer of MinimServer browsen op foldernaam, artiest of titel. En verder kun je elke track bedienen met Start/Stop/Pause.

Deze ontsluiting voor je muziekverzameling is echter behoorlijk primitief. De Yamaha AV Controller app kent bijvoorbeeld geen zoekfunctie. De "Hi-Fi Cast – Music player" app heeft die zoekfunctie wel. Het is echter gebleken dat de zoekfunctie in de "Hi-Fi Cast – Music player" app in combinatie met de basis app Mediaserver (op de Synology NAS) niet werkt. De zoekfunctie werkt wel in combinatie met de app MinimServer (op de Synology NAS).

Het blijkt daarnaast dat het aan- en uitzetten plus de volume control van de Yamaha receiver ook gewoon in de Hi-Fi Cast – Music player app zit. We hoeven de Yamaha AV Controller app dus helemaal niet te gebruiken.

De ideale combinatie is dan ook:

MinimServer op de Synology NAS <- -> Hi-Fi Cast – Music player app op de Android tablet of telefoon.

### **De Hi-Fi Cast – Music Player app**

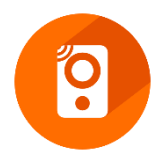

De gratis versie van Hi-Fi Cast geeft af en toe wat reclame popups, maar heel storend is dit niet.

Kies onder Music sources voor MinimServer[DiskStation].

Config Media Server:

- "Top Level Music Folder" = [NOT SET] (niet ingevuld)
- "Albums Folder" = Media Server > [folder view] > Albums

Kies onder Playback Devices voor Yamaha Config Yamaha:

- Volume adjustment ON (de tablet volume knop is gekoppeld aan de Yamaha volumeknop).

Kies onder Settings – Music Library:

- Tabs = Show Tabs
- Album view display mode = Grid
- Folder view display mode = List

Als bovenstaande configuratie succesvol is ingesteld, dan zal HiFi Cast in zijn Music Library de volgende TAB's tonen (dit is overigens nog configureerbaar in Settings – Android Auto):

- ALBUMS (grid met hoesjes)
- ITEMS (track/song)
- PLAYLISTS
- **ARTIST**
- DATE (year)
- **GENRE**
- **ALL ARTISTS**
- **COMPOSER**
- [FOLDER VIEW]
- LOCAL PLAYLISTS

Tracks zijn toe te voegen aan de queue (de afspeellijst). Op de queue is toepasbaar:

- Shuffle songs
- Clear queue
- Add to playlist
- Delete track (swipe track naar rechts)

### **Zoeken**

Het antwoord op zoekacties wordt ingedeeld naar Albums en Artists en Songs.

### **Bediening afspelen**

Zodra een song moet worden afgespeeld, dan zal Hi-Fi Cast de Yamaha receiver aanzetten (als dat nog niet het geval is), en de stream starten.

De stop toets in Now Playing is standaard niet zichtbaar (dit is configureerbaar in Settings – Now Playing Settings). De || (pause) toets kort indrukken betekent pause, de toets || ingedrukt houden betekent stop.

De volumetoets op de tablet is gekoppeld aan de volume toets van de Yamaha receiver.

### <span id="page-6-0"></span>**4 De Yamaha receiver**

Mijn Yamaha RX-A680 receiver is bedraad aan mijn netwerk aangesloten. Als de router DHCP ondersteund (automatische Ip-adres toewijzing), hoeft niets te worden geconfigureerd. In de handleiding van de Yamaha receiver wordt ontraden om een draadloos (Wi-Fi) netwerk te gebruiken voor een DLNA opstelling.